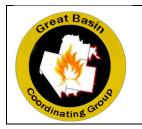

# GREAT BASIN RENTAL CAR PROGRAM ENTERPRISE DIRECT BILLING ONLINE RESERVATION INSTRUCTIONS

WHAT: Online reservation instructions for Enterprise Rent-a-Car for the direct billed Enterprise accounts (those travelers with a government-issued charge card).

WHO: A web link is available to those who will be making reservations for incident assignments and have been authorized a rental vehicle on their resource order. Only those personnel who possess a government-issued charge card may utilize this process.

WHEN: Effective immediately.

# **CREATING A RESERVATION**

Web link: Enterprise Direct Bill

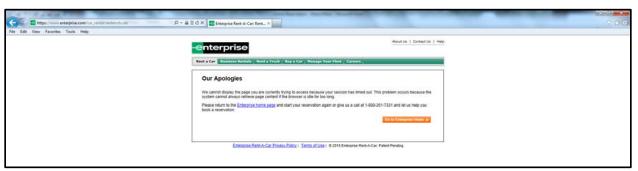

NOTE: If at any time during the reservation process, the system times out, do not click on the links above. These links take the user to the commercial Enterprise site. The user must go back to the link shown above to access the Great Basin Rental car process.

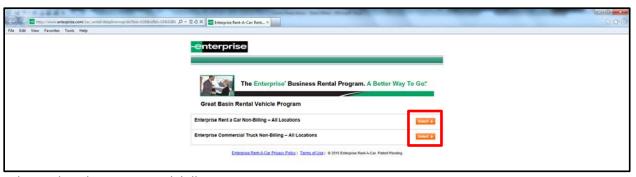

Select either the Car or Truck billing.

- Car Non-Billing All vehicles up to and including ½-ton pickups
- Truck Non-Billing Vehicles ¾-ton and larger

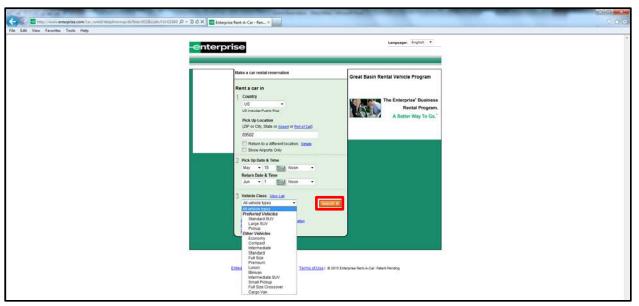

Select a Pick Up Location – Enter zip code, city, state, or airport code.

- 1. Select a Pick Up Date & Time
- 2. Select a Vehicle Class. The dropdown will show Preferred vehicles first and then all other vehicles. It is not necessary to complete the vehicle class on this page. It can be selected on the following page.
- 3. Click Search.

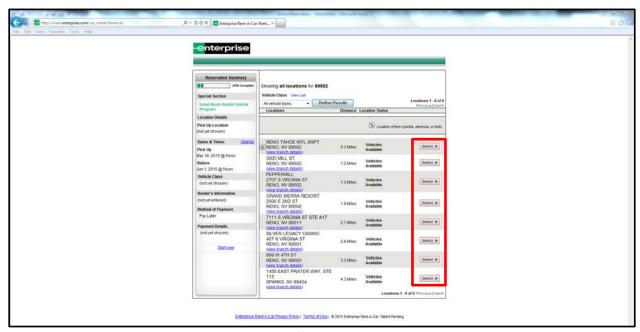

Available Pick Up Locations are shown. Note: Off-airport locations typically are less expensive; however, hours of operation and vehicle selection may be limited.

Click Select for the desired Pick Up Location.

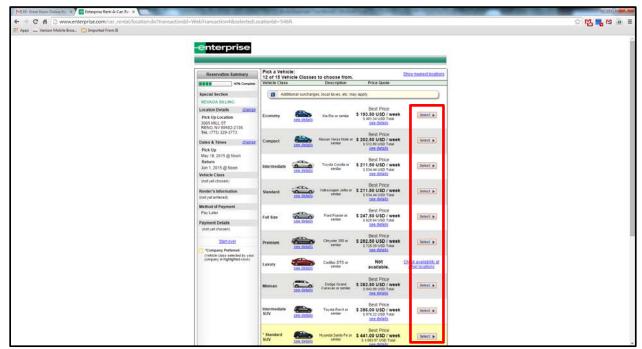

A list of available vehicles at the selected location will be shown on the screen. Preferred vehicles are highlighted in yellow. Enterprise's recommendation for vehicles that will be utilized off-road are Large SUVs or ¾-ton or larger pickups due to increased ground clearance and off-road rated tires. ¾-ton pickups must be rented on the truck site. Rent only the class of car that will be needed by the driver.

NOTE: If a desired vehicle is showing as not available, contact the location directly. They may be able to locate a vehicle.

Click **Select** for the desired vehicle type.

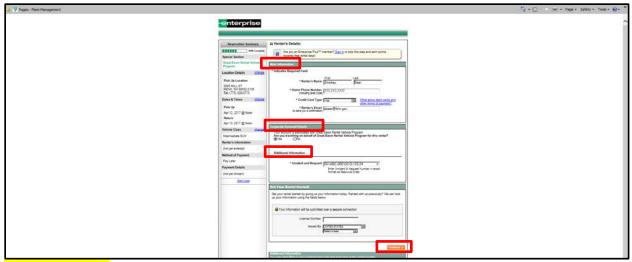

# Main Information -

- Renter's Name Enter the **driver's** first and last name and phone number. This will ensure the reservation is made in the driver's name and will help facilitate picking up of the vehicle.
- Home Phone Number Enter the driver's phone number.
- Credit Card Type Select appropriate credit card type.
- Renter's Email If the driver is entering the reservation, enter the driver's email address; otherwise, enter the reservation preparer's email address. A confirmation email will be sent to this email address. The reservation preparer should ensure the driver receives a copy of the reservation.

<u>Corporate Account Details</u> – Verify the proper billing location is listed. Check Yes.

Additional Information – Enter the Incident Number and Request Number exactly as shown on your resource order (blocks 3 and 12).

It is important that this block contain the exact information listed above as it is hard-coded into the Enterprise program in order to avoid unauthorized users of the BPA. It will also be printed on the traveler's rental agreement and may be of assistance in the case of billing errors.

Do not enter any additional information on this screen.

Click *Continue* after all information has been entered.

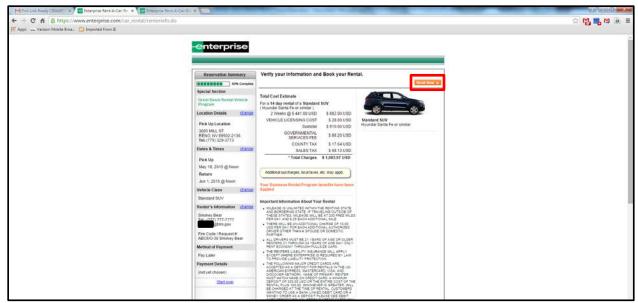

If the listed information is correct, click **Book Now**.

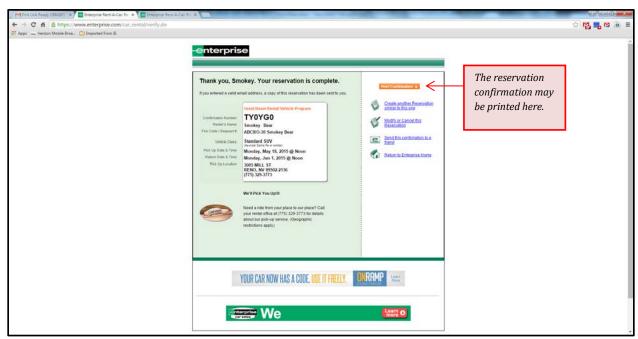

Reservation confirmation is displayed. An email will be sent to the driver or reservation preparer. The confirmation may be printed from this page

#### **Email Confirmation**

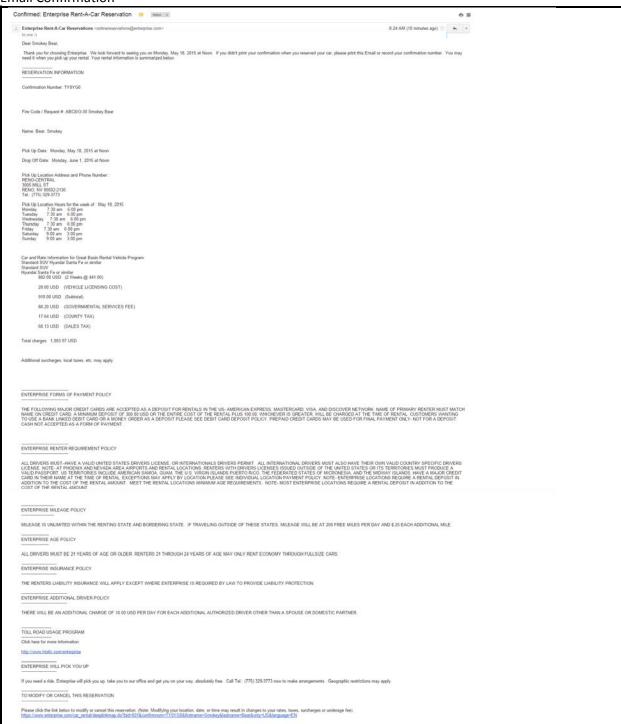

### CANCEL A RESERVATION

There are two ways to cancel a reservation.

## 1 - From the Reservation Confirmation Page

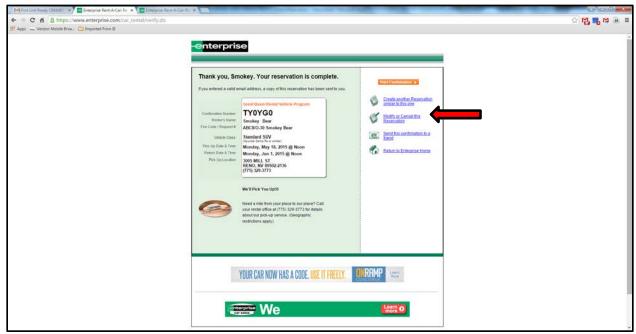

Select the link to *Modify or Cancel this Reservation*.

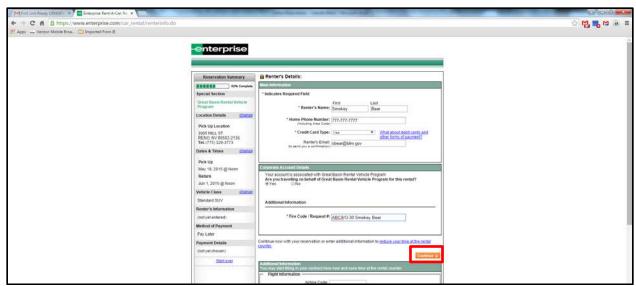

Click Continue.

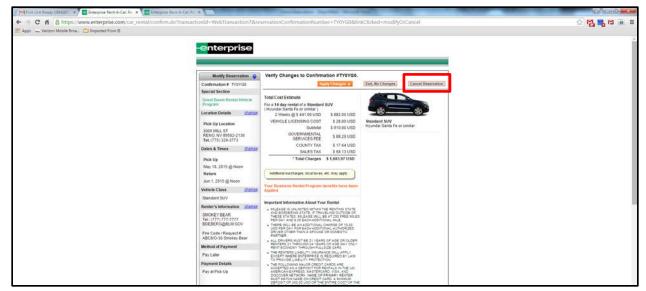

Click **Cancel Reservation**.

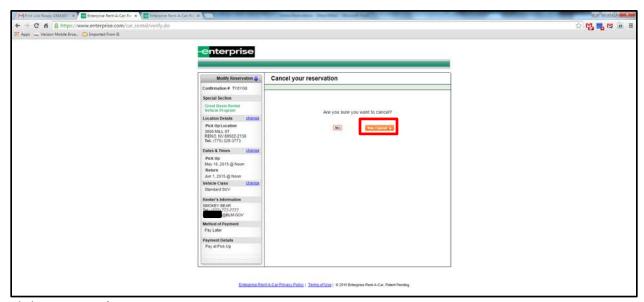

Click Yes, Cancel.

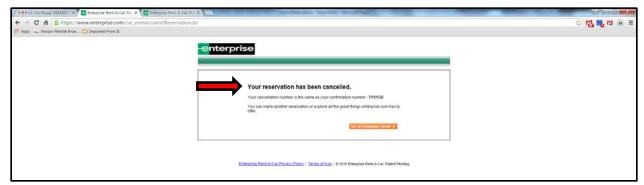

Note that the reservation has been cancelled. An email will be sent to the driver or reservation preparer.

# **Email Cancellation**

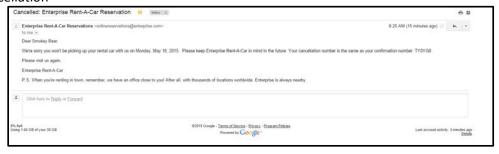

#### 2 - From the Email Confirmation

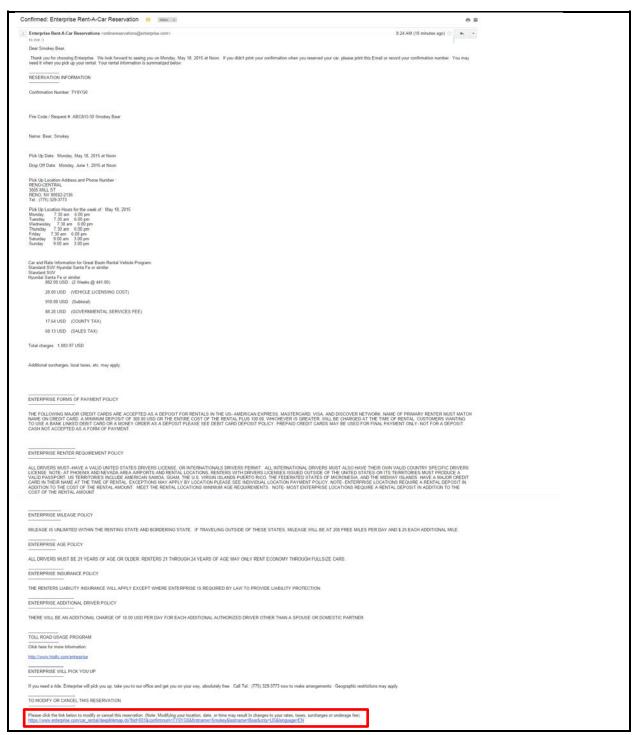

At the bottom of the email confirmation is a link to cancel the reservation. Click the link.

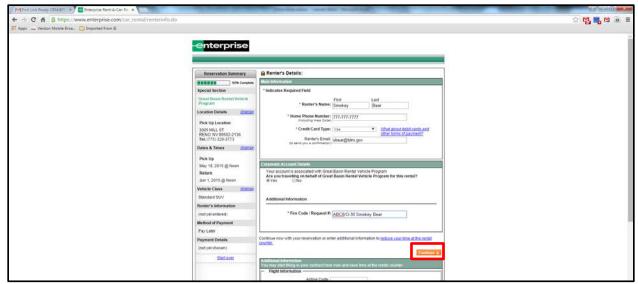

Click Continue.

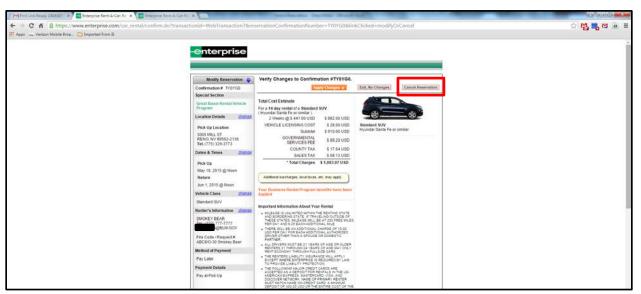

Click Cancel Reservation.

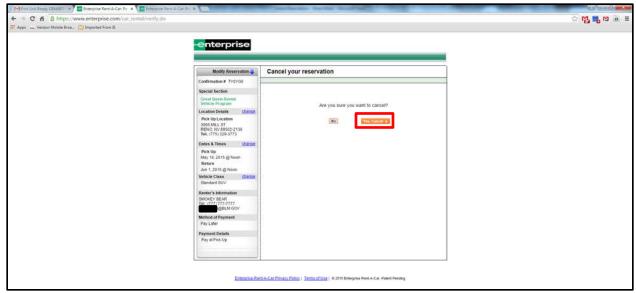

Click Yes, Cancel.

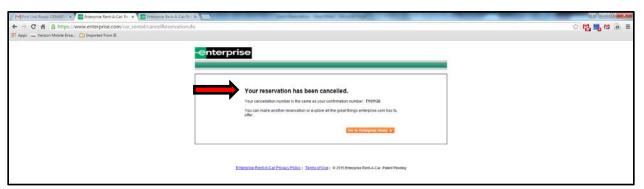

Note that the reservation has been cancelled. An email will be sent to the driver or reservation preparer.

### **Email Cancellation**

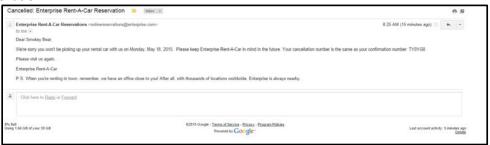